## **Návod k vyplnění fakturačních údajů jiného plátce (zaměstnavatele atp.)**

Pro vyplnění fakturačních údajů rozklikněte kategorii **Fakturační údaje**, přes rozklikávací roletku "Vyplnit fakturační adresu, liší-li se od kontaktní".

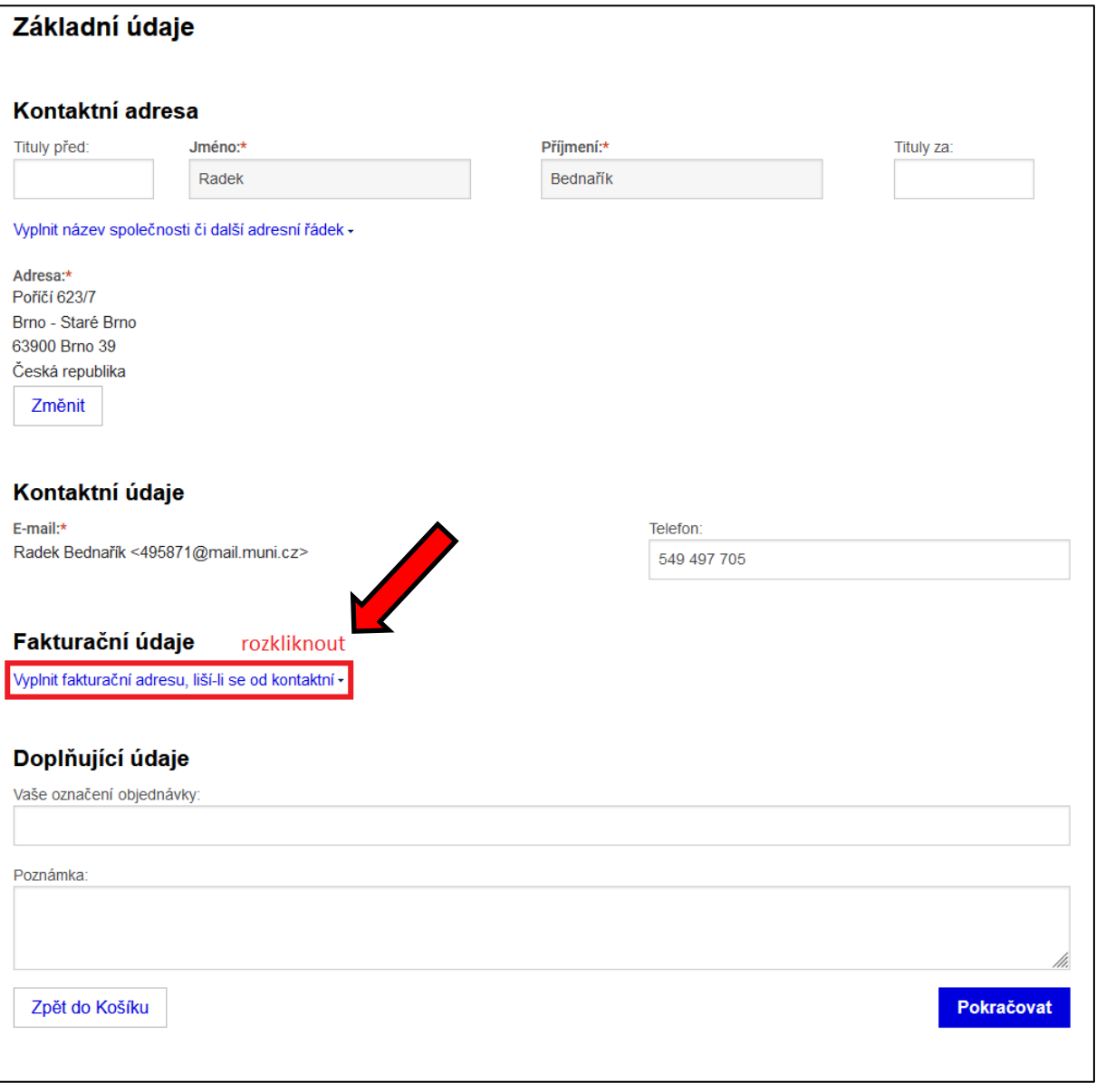

*Obrázek 1 - úvodní formát objednávky*

V nově rozkliknuté kategorii **Fakturační údaje** (na obrázku označené modrým obdélníkem) se objeví kolonky pro vyplnění IČ a DIČ, kolonka pro vyplnění adresy a rozklikávací roletka "Vyplnit název společnosti či další adresní řádek", ohraničená červeným obdélníkem.

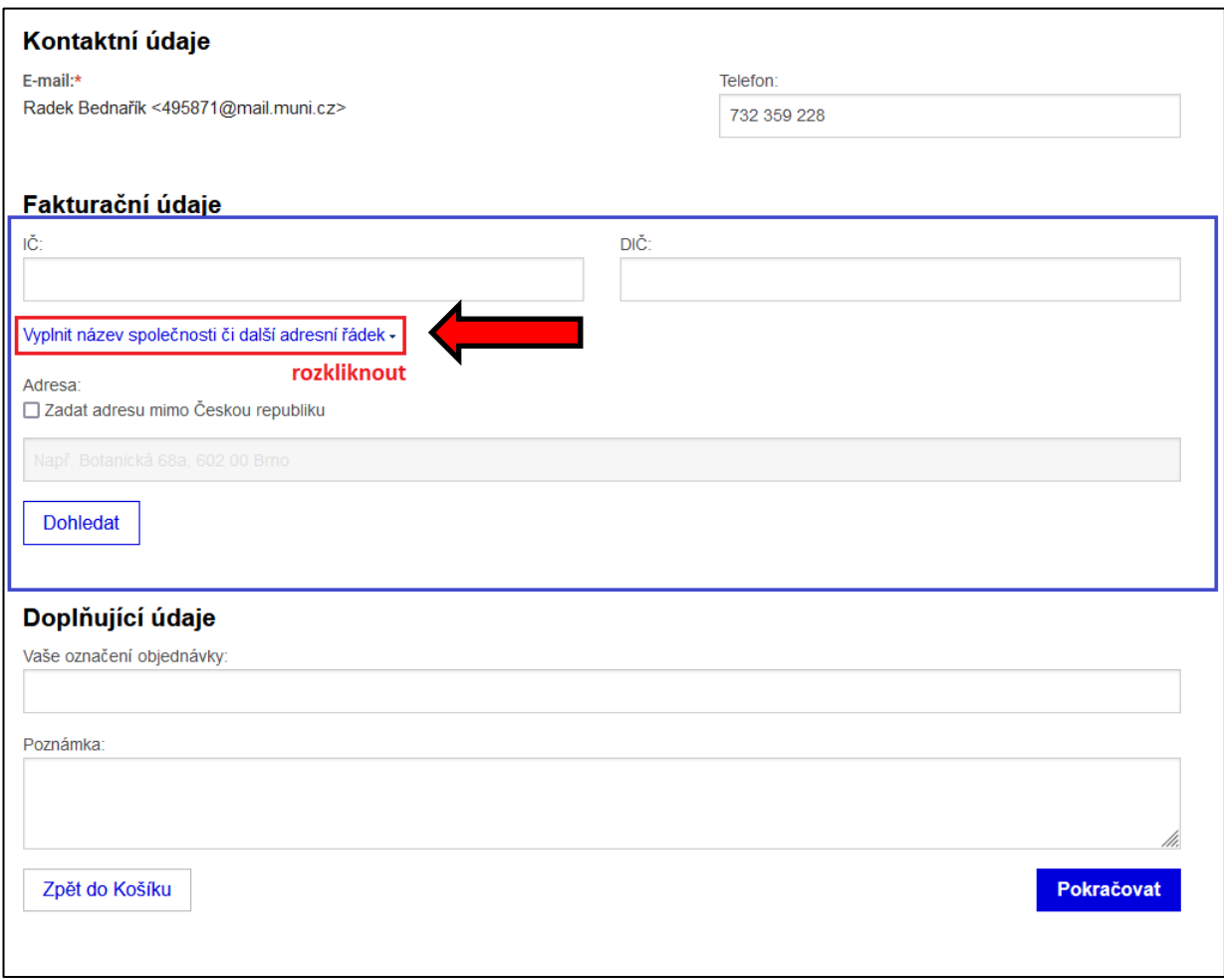

Rozklikněte "Vyplnit název společnosti či další adresní řádek"

*Obrázek 2 - formát objednávky s rozkilknutou v oddílu Fakturační údaje*

Po rozkliknutí se zobrazí kolonky pro vyplnění názvu společnosti a upřesnění názvu (označeno modrým obdélníkem v Obrázku 3).

Vyplňte požadované údaje (IČ, DIČ, název společnosti a jeho případné upřesnění a adresu společnosti).

Adresu lze buďto vyplnit do kolonky, nebo dohledat v databázi adres skrze tlačítko Dohledat (viz Obrázek 4).

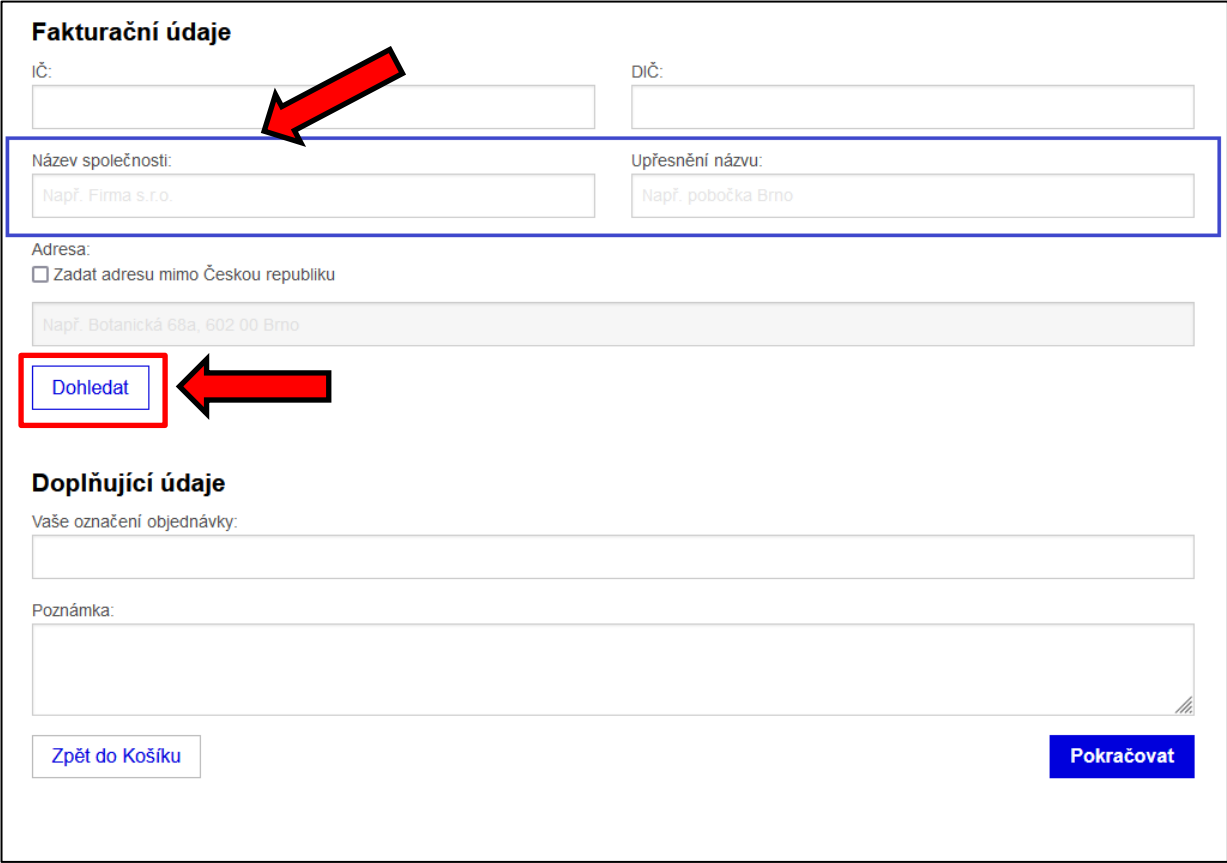

*Obrázek 3 - formát objednávky s kolonkami pro vyplnění názvu společnosti¨*

## Průvodce zadáním adresy

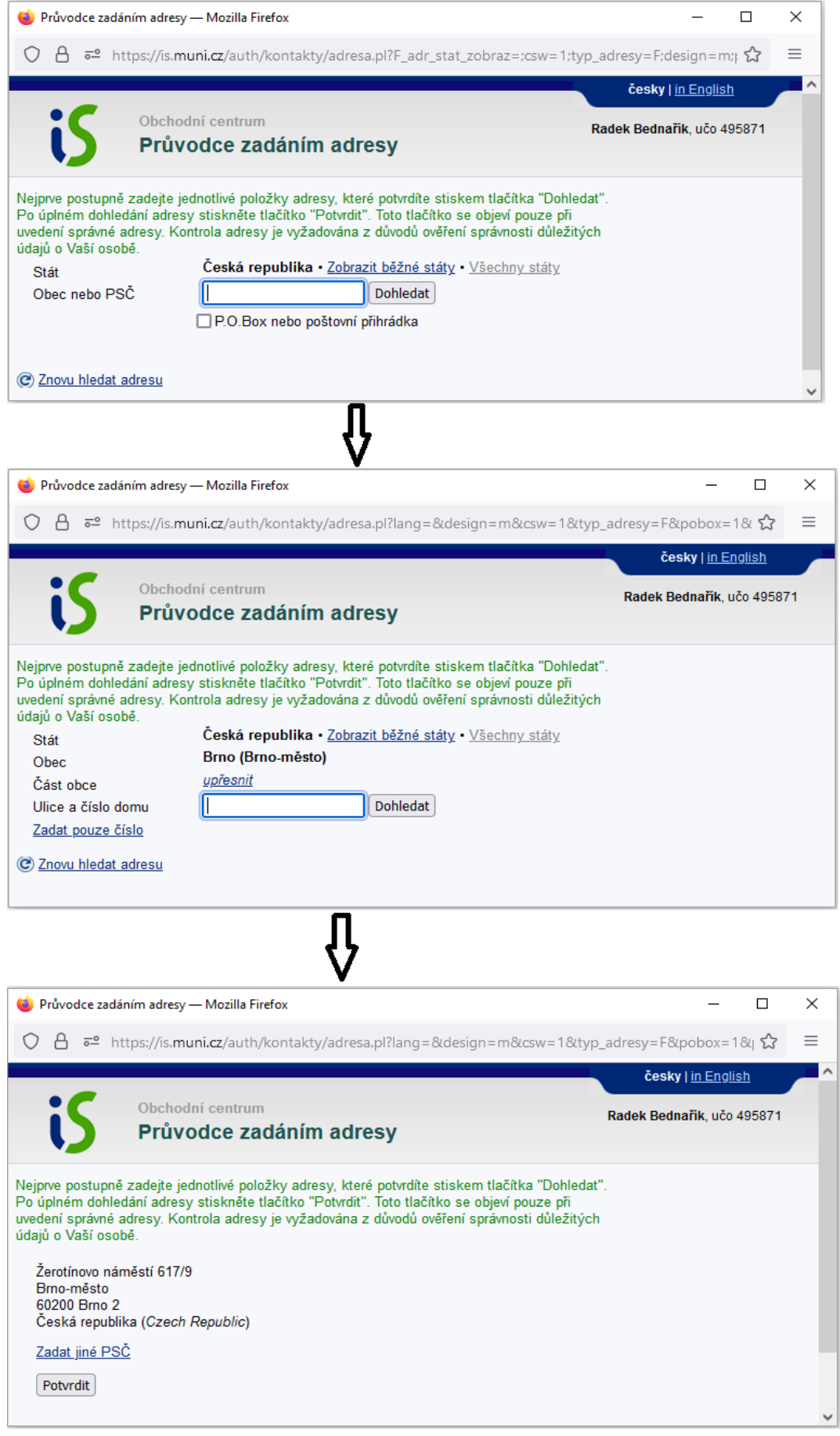

*Obrázek 4 - dohledání adresy skrze tlačítko Dohledat*

Vyplněný oddíl **Fakturační údaje** je ilustrován v Obrázku 5.

V oddílu "Doplňující údaje" můžete do kolonky "Vaše označení objednávky" vepsat např. své jméno (v případě, že např. zaměstnavatel potřebuje, aby na faktuře figurovalo vaše jméno. V textu faktury se standardně jen název oboru a označení semestru (viz obrázek č. 6)

Nyní můžete pokračovat v dokončení objednávky.

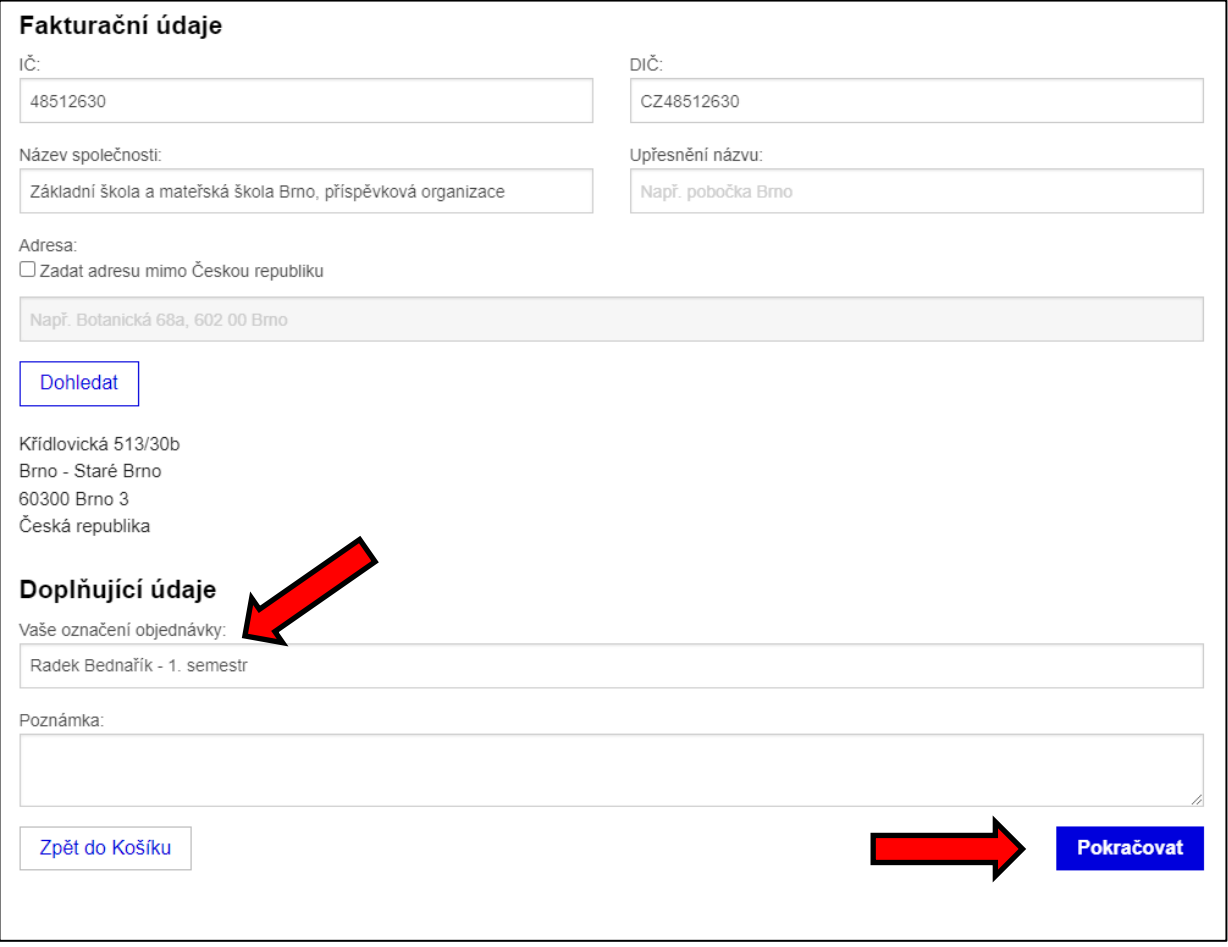

*Obrázek 5 - vyplněný oddíl Fakturační údaje*

## **Po objednání:**

Na stránce [https://is.muni.cz/auth/obchod/moje\\_objednavky](https://is.muni.cz/auth/obchod/moje_objednavky) najdete seznam svých objednávek (v případě, že máte účet v Informačním systému MU).

Po kliknutí na číslo objednávky najdete další odkazy na manipulaci s objednávkou, např. **vytisknutí proforma faktury. Faktura se v objednávce objeví až po uhrazení pohledávky**, resp. po připsání platby na účet Masarykovy univerzity. Fakturu si taktéž můžete vytisknout.

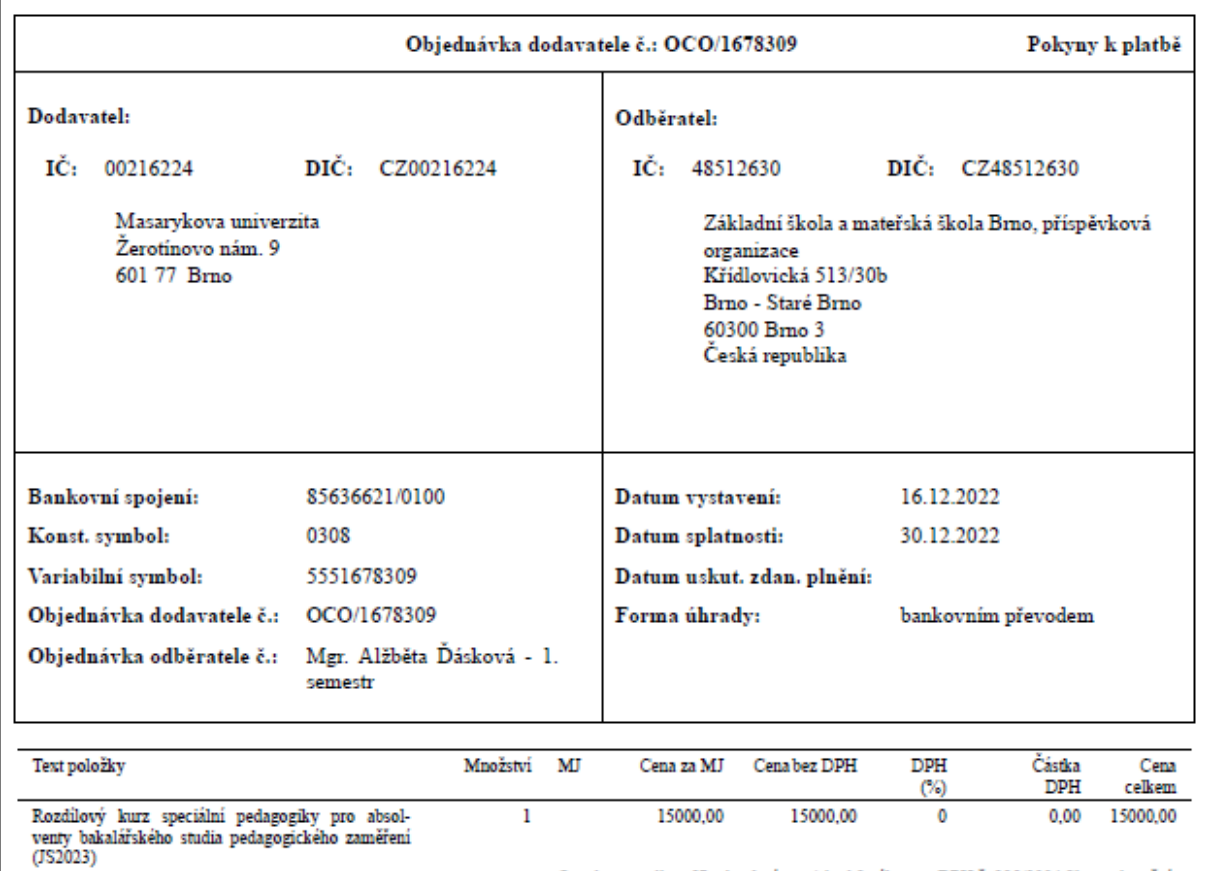

*Obrázek 6 - VZHLED PROFORMA FAKTURY*

V detailu objednávky taktéž najdete informaci, jak objednávku, v případě potřeby, můžete zrušit:

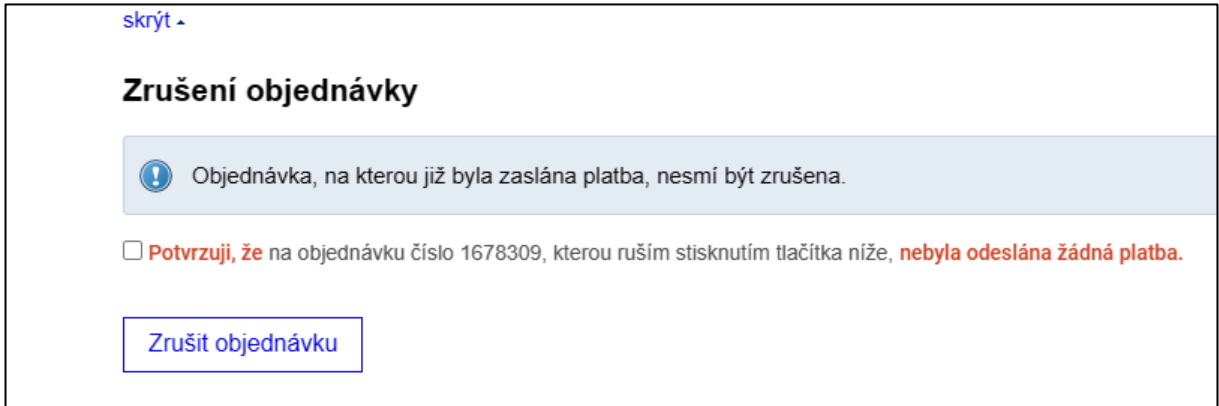

*Obrázek 7 - oddíl Zrušení objednávky*